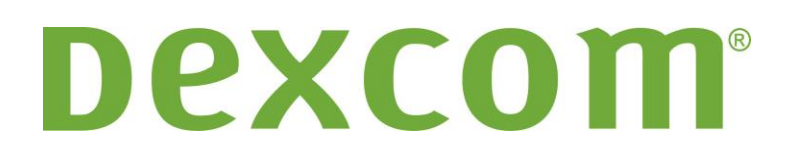

# **Dexcom Studio szoftver Felhasználói útmutató**

**A Dexcom folyamatos vércukorszint-ellenőrző rendszerekhez**

## Tartalomjegyzék

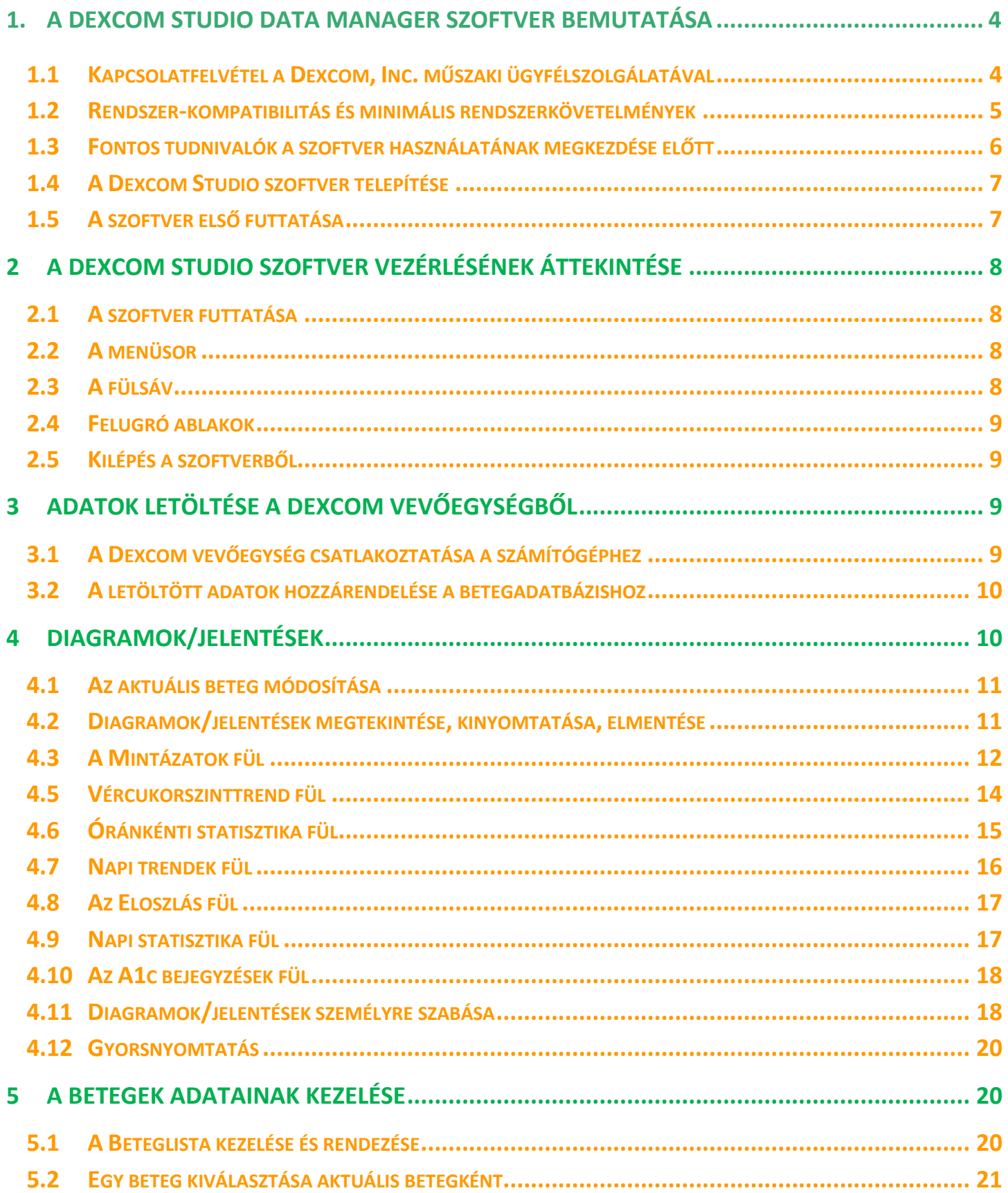

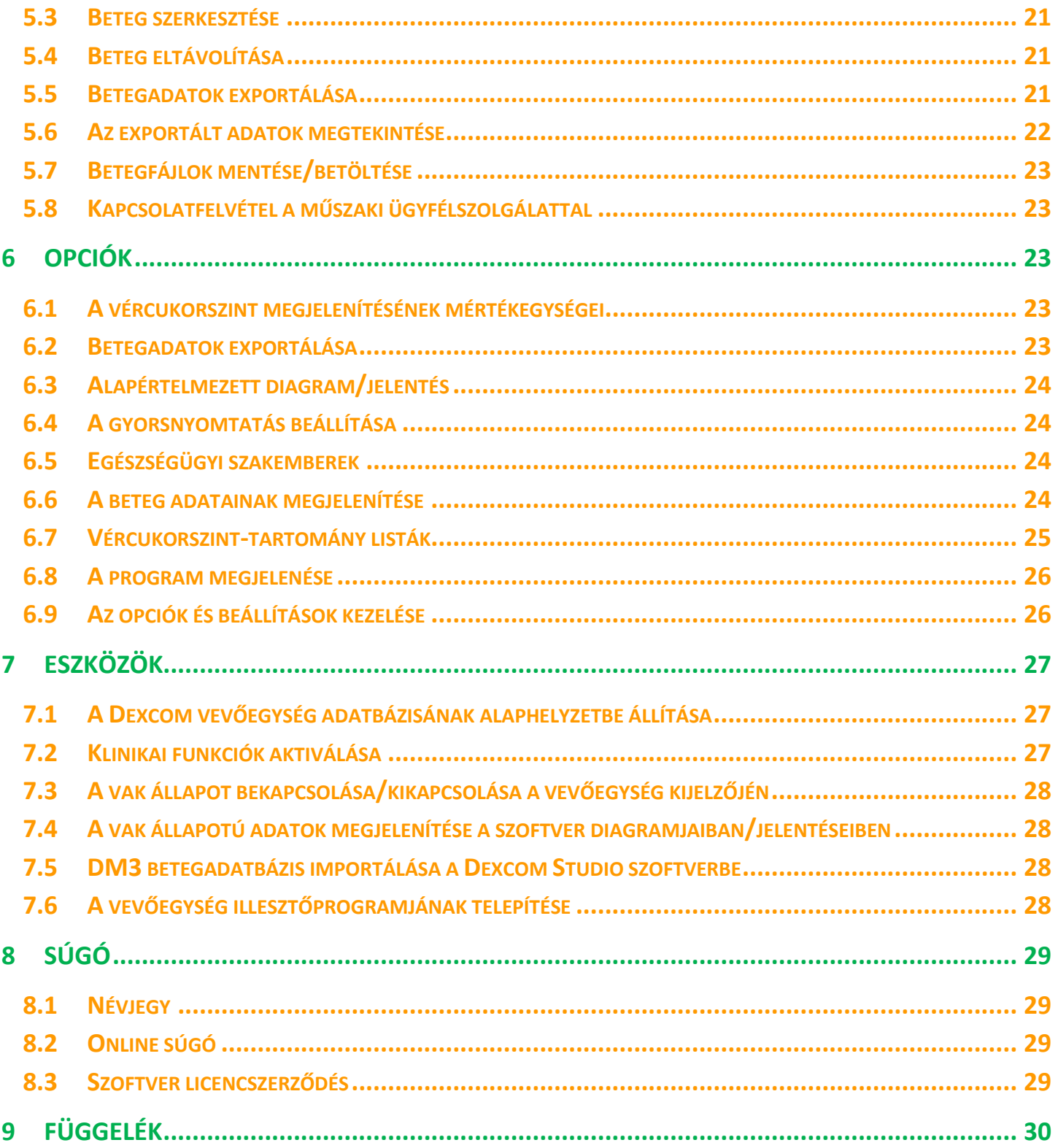

## **1 A Dexcom Studio Data Manager szoftver bemutatása**

A Dexcom Studio Data Manager szoftver egy kiegészítő program, amelynek segítségével a Dexcom folyamatos vércukorszint-ellenőrző rendszerben tárolt vércukorszintadatok személyi számítógépre (PC-re) vihetők át. A szoftvert használhatják orvosok vagy akár végfelhasználók is.

#### **VIGYÁZAT: A szoftver nem nyújt orvosi tanácsokat, és nem is használható erre a célra. Egészségügyi szakemberrel való egyeztetés nélkül ne változtasson kezelési programján.**

A Dexcom CGM vevőegységben tárolt vércukorszintadatok letöltését követően a Dexcom Studio szoftver a vércukorszinttrendek és -mintázatok elemzésének megkönnyítése érdekében az információkat diagramokon és táblázatokban is megjeleníti.

- MEGJEGYZÉSEK: A felhasználói útmutatóban a "Dexcom folyamatos vércukorszint-ellenőrző rendszer" "Dexcom rendszer" vagy "rendszer" néven, a "Dexcom CGM vevőegység" "vevőegység" néven, a "Dexcom Studio Data Manager szoftver" "Dexcom Studio szoftver" vagy "szoftver" néven, a "Dexcom Data Manager 3" pedig "DM3" néven fog szerepelni.
	- **•** A Dexcom Studio Data Manager szoftver visszamenőleg kompatibilis a Dexcom SEVEN Plus folyamatos vércukorszint-ellenőrző rendszerrel.

### <span id="page-3-0"></span>**1.1 Kapcsolatfelvétel a Dexcom, Inc. műszaki ügyfélszolgálatával**

#### **(kizárólag az Amerikai Egyesült Államokban)**

A Dexcom műszaki ügyfélszolgálatának csapata segítségkérés, illetve a Dexcom Studio programmal kapcsolatos kérdések feltevése céljából hétfőtől péntekig, csendes-óceáni idő (Pacific Standard Time, PST) szerint reggel 6 órától délután 5 óráig érhető el.

**Telefon: 1-858-200-0200 vagy 1-877-339-2664**

- **Web: www.dexcom.com**
- **E-mail: techsupport@dexcom.com**

**Amennyiben nem az Amerikai Egyesült Államok területén tartózkodik, kérjük, vegye fel a kapcsolatot a helyi forgalmazóval.**

### <span id="page-4-0"></span>**1.2 Rendszer-kompatibilitás és minimális rendszerkövetelmények**

#### **A Dexcom Studio szoftver a következő operációs rendszereken fut:**

- **Microsoft Windows 8**
- **Nicrosoft Windows 7 SP1**
- Microsoft Windows Vista SP2
- Microsoft Windows XP SP3
- Microsoft Windows Server 2008 R2 SP1

**MEGJEGYZÉS:** A Dexcom Studio szoftver 64 és 32 bites rendszereken is fut.

#### **A Dexcom Studio szoftver minimális hardveres és szoftveres rendszerkövetelményei a következők:**

- Minimális képernyőfelbontás: 1024 × 768. Magasabb felbontásra lehet szükség, amennyiben a szoftver magasabb felbontást igénylő opcióit aktiválja, ilyen például a nagy betűméret.
- A felhasználói felület megfelelő megjelenítéséhez a szoftver 32 bites színmélységet igényel
- 1 GHz-es Pentium vagy ezzel egyenértékű processzor
- 300 MB szabad RAM
- Egy beteghez 50 MB szabad hely a merevlemezen
- Egér
- Adatletöltéskor a vevőegység csatlakoztatásához 2.0-ás USB-csatlakozó
- Adatletöltéskor USB micro USB-kábel a vevőegység és PC összekapcsolásához. Kizárólag a Dexcom rendszerhez biztosított kábelt használja.
- CD-ROM olvasó (amennyiben a szoftver a CD-ről kerül telepítésre). A szoftver internetes letöltés útján is telepíthető.
- A diagramok/jelentések megtekintéséhez, elmentéséhez és kinyomtatásához "doc" fájltípust kezelő program (pl. Microsoft Word 2003, Microsoft Word 2007, Apache OpenOffice)
- Nyomtató (amennyiben a diagramokról/jelentésekről nyomtatott másolatot szeretne készíteni)
- Legalább 56 kb/s sebességű internetkapcsolat a következőkhöz:
	- o a szoftver telepítése az Internetről (opcionális)
	- o diagnosztikai információk küldése a Dexcom műszaki ügyfélszolgálatának
	- o az online súgó, a Dexcom weboldal vagy a Dexcom rendszerrel kapcsolatos technikai problémák elhárításának megtekintéséhez
- Microsoft<sup>®</sup> .NET Framework 4.0. Amennyiben számítógépére nincs telepítve a Microsoft<sup>®</sup> .NET Framework 4.0-ás verziója, annak egy példánya elérhető a szoftvertelepítés részeként. A Microsoft® .NET Framework 4.0 telepítését megelőzően:
	- o rendelkeznie kell telepített, 3.1-es vagy annál újabb verziójú Windows Installer programmal
	- o rendelkeznie kell 850 MB szabad hellyel a merevlemezen (64 bites operációs rendszer esetén 2 GB szabad hely kell)
	- o telepítse az operációs rendszerhez tartozó összes új szervizcsomagot és fontos frissítést. Ebbe beletartozik a KB959209 számú (alkalmazáskompatibilitási problémákról szóló), valamint a KB967190 számú (64 bites Windows Vista® vagy Windows Server 2008 rendszerek használatakor fellépő XPS dokumentumfájl hozzárendelési hibáról szóló) frissítés.

**A Dexcom Studio szoftver telepítéséhez és futtatásához a felhasználónak a következő hozzáférési jogosultságokkal kell rendelkeznie:**

- Rendszergazdai jogosultság a Dexcom USB/COM (Dexcom vevőegység) illesztőprogramjának telepítéséhez
	- o Olvasási/írási/módosítási/futtatási jogosultság a szoftveralkalmazás fájljait tartalmazó elérési helyhez/mappához és az adatmappához.

### <span id="page-5-0"></span>**1.3 Fontos tudnivalók a szoftver használatának megkezdése előtt**

- A vevőegység memóriája 30 napig tárolja az érzékelő adatait a memóriájában. Amikor a memória megtelt, és új adat érkezik az érzékelőből, akkor a legrégebben rögzített adat helyére kerül a legújabb rögzített adat. A Dexcom ezért javasolja, hogy a vevőegység adatait minimum 3–4 hetente töltse le a szoftverbe. Ez lehetővé teszi, hogy az összes vércukorszintmérés eredménye szerepeljen a diagramokon/jelentéseken, és ezzel elkerülheti az adatvesztést.
- A vevőegység 40–400 mg/dl (2,22–22,20 mmol/l) tartományban jelzi ki, és menti az érzékelő által mért vércukorszintet. Ha az érzékelő által mért vércukorszint 400 mg/dl (22,20 mmol/l) értéknél magasabb, akkor "Magas", ha pedig 40 mg/dl (2,22 mmol/l) értéknél alacsonyabb, akkor "Alacsony" érték jelenik meg a kijelzőn. Amikor az érzékelő által mért vércukorszintadatok letöltésre kerülnek a szoftverbe, a 400 mg/dl (22,20 mmol/l) felettieket 401 mg/dl (22,26 mmol/l) értékre, a 40 mg/dl (2,22 mmol/l) alattiakat pedig 39 mg/dl (2,16 mmol/l) értékre alakítja át a rendszer. Az adatok exportálásakor a 400 mg/dl (22,20 mmol/l) értéknél magasabbakat a rendszer "Magas", a 40 mg/dl (2,22 mmol/l) értéknél alacsonyabbakat "Alacsony" értékkel jelzi. A diagramok/jelentések számításai, mint pl. a százalékok, a kerekítés miatt nem lesznek 100%-ig pontosak.
- Futtatáskor a szoftver automatikusan csatlakoztatott vevőegységet keres. Ha a szoftver csatlakoztatott vevőegységet érzékel, megkezdi az adatletöltési lépéseket. A számítógépén rendelkeznie kell a vevőegység telepített illesztőprogramjával, amely lehetővé teszi a vevőegység számítógéphez csatlakoztatását, és a benne levő adatok letöltését. Az illesztőprogramok telepítéséhez rendszergazdai jogosultsággal kell futtatnia a szoftvert.
- A szoftver diagramjai/jelentései mindig az "aktuális beteg" adatait tükrözik. Az aktuális beteg az aktuális adatletöltés alatt felismert vagy megadott betegnév alapján beazonosított beteg, vagy a szoftver legutóbbi futtatásából származó aktuális beteg. Az aktuális beteg módosításakor a diagramok/jelentések/fülek automatikusan az új betegnek megfelelően frissülnek.
- A szoftver első futtatásakor az elérhető opciók alapértelmezett beállításai érvényesek a diagramok/jelentések megtekintésére és kinyomtatására, a kezdőképernyő beállításaira stb. vonatkozóan. A szoftver futtatása közben személyre szabhatja ezeket, valamint bármikor visszaállíthatja az alapértelmezett beállításokat.
- A szoftver alapértelmezett nyelve megváltoztatható az Opciók fül Alkalmazás megjelenése menüpontja alatt.

### <span id="page-6-0"></span>**1.4 A Dexcom Studio szoftver telepítése**

A Dexcom Studio szoftver Telepítővarázslója végigkíséri a szoftver telepítésének lépésein.

- **1.** Helyezze be a szoftver CD-jét a számítógép CD-ROM meghajtójába.
- **2.** A szoftver telepítéséhez kövesse a Telepítővarázsló utasításait.

Ha nem rendelkezik CD-ROM meghajtóval, a szoftver letölthető a Dexcom webhely (**http://www.dexcom.com**) Products (Termékek) oldaláról. A telepítőprogramot (setup.exe) futtathatja a webhelyről, vagy lementheti a számítógépére, ahol később is futtathatja, feltéve ha van internetkapcsolat.

A telepítés során ki kell választania a szoftverfájlok tárolásának célmappáját. Választhatja az alapértelmezett helyet (C:\Program Files\Dexcom\Dexcom Studio) vagy más helyet is. Bármilyen alternatív célmappa esetén jegyezze fel azt, így emlékezni fog, hogy hol érheti el a szoftverfájlokat.

A vevőegység illesztőprogramjának telepítésekor a program rendszergazdai jogosultságot fog kérni. Az illesztőprogramok lehetővé teszik a vevőegység számítógéphez történő csatlakoztatását és az adatok letöltését. Ha a vevőegység a szoftver telepítése során csatlakoztatva van a számítógéphez, a szoftver érzékeli ezt, és telepíti a vevőegység illesztőprogramját. Az Eszközök menüből manuálisan is telepíthetők az illesztőprogramok.

Amikor rendszergazdai jogosultsággal futtatja a szoftvert, a felugró ablakok utasításai végigkísérik az illesztőprogram telepítésének folyamatán. Az első utasítás az, hogy válassza le az összes vevőegységet a számítógépről, majd folytatáshoz kattintson az **OK** lehetőségre.

Megjelenik az eszközillesztő program Telepítővarázslója. Folytatáshoz kattintson a **Következő** lehetőségre.

Az illesztőprogram telepítésének megerősítéséhez a Windows felugró biztonsági ablakában kattintson az **Telepítés** lehetőségre.

A telepítés befejezéséhez kattintson a **Befejezés** lehetőségre.

Ezt követően a rendszer kéri, hogy a telepítés befejezéséhez csatlakoztassa a vevőegységet. A csatlakoztatás után kattintson az **OK** lehetőségre.

A telepítést követően a számítógép asztalán megjelenik a Dexcom Studio ikon, amely egy parancsikon a szoftver futtatásához.

A számítógép tálcáján lévő **Start**, majd **Minden program** gombra kattintva is elérheti a szoftvert. A Dexcom mappa megnyitásához kattintson rá a mappára, majd a szoftver futtatásához kattintson a Dexcom Studio ikonra.

## <span id="page-6-1"></span>**1.5 A szoftver első futtatása**

A szoftver első megnyitásakor/futtatásakor a Szoftver licencszerződés ablak ugrik fel. A feltételek elfogadásához kattintson a **IGEN** lehetőségre, majd folytatáshoz kattintson az **OK** gombra.

A **NEM** és **Mégse** gombra kattintva kilép a szoftverből.

Az eszköztár Súgó menüjében megtekintheti a Szoftver licencszerződést. Lásd: 8. rész, *Súgó*.

**Ha a számítógépen van telepített Dexcom Data Manager 3 szoftver, a Dexcom Studio az első futtatáskor automatikusan megpróbálja importálni a DM3 betegfájlokat.**

## <span id="page-7-0"></span>**2 A Dexcom Studio szoftver vezérlésének áttekintése**

### <span id="page-7-1"></span>**2.1 A szoftver futtatása**

Keresse meg a Dexcom Studio ikont az asztalon, vagy a telepítéskor megadott célmappában. A szoftver futtatásához kattintson az ikonra.

Minden futtatás alkalmával a kezdőképernyő jelenik meg. A kezdőképernyő részekre van osztva, amelyek lehetővé teszik a szoftver fő funkcióinak elérését, és tájékoztatást nyújtanak a műveletek állapotáról.

### <span id="page-7-2"></span>**2.2 A menüsor**

A menüsor a szoftverképernyő tetején foglal helyet, és 3 legördülő menüből áll.

**Fájl** – innen indítható a Gyorsnyomtatás funkció, ahol csoportosan személyre szabhatja és kinyomtathatja a diagramokat/jelentéseket. A Gyorsnyomtatás funkció révén beállítható, hogy a szoftver ugyanazokat a diagramokat/jelentéseket ugyanazokkal a beállításokkal nyomtassa ki. A Fájl legördülő menüben ki is léphet a szoftverből.

**Eszközök** – lehetővé teszi a vevőegység adatbázisának alaphelyzetbe állítását. Az alaphelyzetbe állítás a vevőegység összes adatát törli, az Internethez igazítja a vevőegység dátum- és időbeállításait, valamint megőrzi és visszatölti a vevőegységbe az előző jeladó-azonosítót és az adatok vak állapotba kapcsolására/vak állapot kikapcsolására vonatkozó korábbi beállításokat. Az Eszközök menü lehetővé teszi az egészségügyi szakemberek számára, hogy speciális klinikai funkciókat aktiváljanak, amelyekkel klinikai vizsgálatok során vak állapotba/nem vak állapotba állíthatók a vevőegységből letöltött adatok. Az Eszközök menü továbbá lehetővé teszi a Dexcom DM3 betegadatbázisának importálását, és szükség esetén a megfelelő vevőegység illesztőprogramjainak telepítését.

**Súgó** – használatával információkat kaphat a használt szoftververzióról, online segítséget kérhet, megtekintheti a Szoftver licencszerződést, valamint a Dexcom műszaki ügyfélszolgálatának segítségével elháríthatja a rendszerhibákat.

## <span id="page-7-3"></span>**2.3 A fülsáv**

A fülsáv a szoftverképernyőn, az eszköztár alatt található. A 10 grafikus fül lehetővé teszi a szoftverfunkciók gyors elérését. Az adott szoftverképernyő eléréséhez kattintson a fülre.

**Kezdőlap fül** – a kezdőképernyőt jeleníti meg. Személyre szabhatja a kezdőképernyőt úgy, hogy a Dexcom logót vagy a Dexcom internetes portált jelenítse meg. A kezdőképernyő beállításának részleteit lásd: 6. rész, *Opciók*.

**Diagramok/jelentések fülek** – megjeleníti a betegre és dátumtartományra vonatkozó jelentéseket/diagramokat/grafikonokat.

- Mintázatok
- Óránkénti statisztika
- Napi trendek
- Eloszlás
- Vércukorszinttrend
- Napi statisztika
- Sikerességi jelentés
- A1c bejegyzések

**Betegek fül** – megjeleníti a betegképernyőt, ahol a betegadatbázist kezelheti.

**Opciók fül** – megjeleníti az opciók képernyőt, ahol testre szabhatja a szoftver használatát.

## <span id="page-8-0"></span>**2.4 Felugró ablakok**

A szoftver futtatása során bizonyos felugró ablakok jelennek meg, amelyek választásra kérhetik fel. Az ablak bezárásához és a szoftver futtatásának folytatásához néhány ablakban választania kell, vagy rá kell kattintania az ablak jobb felső sarkában lévő **X** jelre.

## <span id="page-8-1"></span>**2.5 Kilépés a szoftverből**

Kattintson az **X** jelre bármely szoftverképernyő jobb felső sarkában, vagy a legördülő Fájl menüben válassza a **Kilépés** lehetőséget.

## <span id="page-8-2"></span>**3 Adatok letöltése a Dexcom vevőegységből**

A vevőegység számítógéphez történő csatlakoztatásával letöltheti a Dexcom rendszerből a mért vércukorszintértékeket és más adatokat. Valahányszor futtatja a szoftvert, az néhány másodpercenként automatikusan vevőegységet keres, és amennyiben talál egyet, megkezdi a letöltési folyamatot.

**MEGJEGYZÉS:** A vevőegység memóriája 30 napig tárolja az érzékelő adatait a memóriájában. Amikor a memória megtelt, és új adat érkezik az érzékelőből, akkor a legrégebben rögzített adat helyére kerül az újonnan rögzített adat. A Dexcom ezért javasolja, hogy a vevőegység adatait minimum 3–4 hetente töltse le a szoftverbe. Ez lehetővé teszi, hogy az összes vércukorszintmérés eredménye szerepeljen a diagramokon/jelentéseken, és ezzel elkerülheti az adatvesztést.

## <span id="page-8-3"></span>**3.1 A Dexcom vevőegység csatlakoztatása a számítógéphez**

A vevőegység számítógéphez csatlakoztatásakor szüksége lesz a Dexcom rendszerhez biztosított USB – micro USB-kábelre.

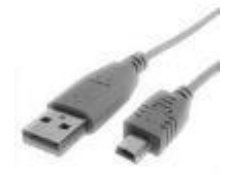

**1.** Csúsztassa el az USB-csatlakozó fedelét a vevőegység oldalán (Seven Plus vevőegység esetén hagyja ki ezt a lépést).

**2.** A kábel micro USB végét dugja a vevőegység USB-csatlakozójába.

**3.** A kábel másik végét csatlakoztassa a számítógép egy szabad USB-csatlakozójához.

Amikor a szoftver érzékelte, hogy egy vevőegység lett a számítógéphez csatlakoztatva, a rendszer a kezdőképernyőn lévő értesítési területen található sorozatszám alapján azonosítja a vevőegységet. Ezután a szoftver megkezdi a letöltést. Az értesítési terület jelzi a letöltés folyamatát.

#### **MEGJEGYZÉSEK:**

- Adatletöltés céljából egyszerre csak egy vevőegység lehet a számítógéphez csatlakoztatva. Amennyiben egyszerre több vevőegység van csatlakoztatva, a Dexcom Studio értesítési területén egy hibaüzenet jelenik meg.
- Ha a letöltés befejeződött a vevőegységről, az vevőegység értesítési területén megjelenik a "Kész" szó.

### <span id="page-9-0"></span>**3.2 A letöltött adatok hozzárendelése a betegadatbázishoz**

A szoftver először megpróbálja az új vevőegység-letöltést egy meglévő betegbejegyzéshez rendelni (amely korábban ugyanahhoz a vevőegységhez lett párosítva). Ha nem talál egyezést, felugrik a Beteg szerkesztése ablak, ahol a letöltés számára létrehozhat egy új betegbejegyzést. A betegbejegyzésben szereplő információk szerkesztésével kapcsolatban tekintse meg: 5. rész, *A betegek adatainak kezelése*.

**MEGJEGYZÉS:** Amint elkészült a letöltés, a szoftver megjeleníti a letöltési folyamat során felismert vagy létrehozott betegnévre vonatkozó diagramokat/jelentéseket, amelyeket kiválasztott az Opciók fülön. A letöltés után automatikusan megjelenő diagram/jelentés kiválasztásával kapcsolatban lásd: 6. rész, *Opciók*. Ez a diagram/jelentés jelenik meg akkor is, ha nem került sor új adatok letöltésére.

## <span id="page-9-1"></span>**4 Diagramok/jelentések**

Számos diagram/jelentés közül választhat a betegadatok megtekintéséhez, elemzéséhez és kinyomtatásához. A szoftver által kijelzett adatok mindig az aktuális betegtől származó adatokon fognak alapulni. Az aktuális beteg az aktuális adatletöltés alatt felismert vagy megadott betegnév alapján beazonosított beteg, vagy pedig a szoftver legutóbbi futtatásából származó aktuális beteg. Bármely szoftverképernyőről módosítható az aktuális beteg. Az aktuális beteg módosításakor a fülek/diagramok/jelentések automatikusan az új betegadatoknak megfelelően frissülnek. Az aktuális beteg ablakban az új aktuális beteg fog megjelenni.

#### **MEGJEGYZÉSEK:**

- Amint elkészült a letöltés, a szoftver megjeleníti a letöltési folyamat során felismert vagy létrehozott betegnévre vonatkozó diagramokat/jelentéseket, amelyeket kiválasztott az Opciók fülön. A letöltés után automatikusan megjelenő diagram/jelentés kiválasztásával kapcsolatban lásd: 6. rész, *Opciók*.
- Bizonyos diagramok/jelentések személyre szabhatók a látható időtartam kiválasztásával és az adatok szűrésével. A szűrés lehetővé teszi, hogy adott napszakra, a hét bizonyos napjaira és a vércukorszinttartomány megadott halmazára vonatkozó adatokat jelenítsen meg.
- Valahányszor futtatja a szoftvert, a Gyorsnyomtatás funkció lehetővé teszi, hogy ugyanazon diagramokat/jelentéseket mindig ugyanazokkal a személyre szabható beállításokkal nyomtassa ki.

## <span id="page-10-0"></span>**4.1 Az aktuális beteg módosítása**

Két módszerrel módosítható az aktuális beteg:

1. Kattintson a lefelé nyílra bármely szoftverképernyőn, az aktuális beteg ablak jobb felső részén. Ez megjeleníti az összes beteget tartalmazó legördülő menüt. Válasszon egy másik aktuális beteget.

*vagy* 

2. Bármely szoftverablakban kattintson a Betegek fülre. Jelölje ki a beteget a listában, és kattintson a **Kiválasztás aktuálisként** lehetőségre. Lásd: 5. rész, *A betegek adatainak kezelése*.

## <span id="page-10-1"></span>**4.2 Diagramok/jelentések megtekintése, kinyomtatása, elmentése**

A diagramok/jelentések megtekintéséhez és/vagy kinyomtatásához kattintson a diagram/jelentés fülre a szoftver fülsávján. Az aktuális betegre vonatkozó diagram/jelentés megjelenik a szoftverben.

A diagram/jelentés megjelenítése úgy van kialakítva, hogy egy szoftverképernyőn elférjen a kiválasztott számú nap (időtartomány). Megjelenítheti a betegadatokat a diagram/jelentés alapértelmezett időtartományában, vagy az időtartomány ablakban található lefelé mutató nyílra kattintva kiválaszthat egy másik időtartományt. Az időtartomány megváltoztatásakor a diagram/jelentés automatikusan az új tartományra frissül. A megjelenített napok számának kiválasztásán kívül a látható periódus kezdő- és záródátuma is kiválasztható.

A vízszintes görgetősáv jobb- és bal oldalán található szimpla nyilakra kattintva 1 napos léptékkel eltolhatja az időtartományt. A dupla nyilakra kattintva az időtartomány az lehető legkorábbi vagy legkésőbbi időtartományra tolódik. A kívánt dátumot a következő módon is beállíthatja: kattintson a csúszkára, tartsa nyomva, és húzza azt a megfelelő dátumra. A csúszka jobb- vagy bal oldalára kattintva az aktuálisan megjelenített időszak mellé ugorhat.

A görgetősáv mozgatásakor/csúsztatásakor egy információs ablak jelenik meg a diagram/jelentés felett, amely az aktuálisan látható periódus kezdő- és záródátumáról ad információt.

A diagramok/jelentések úgy is megtekinthetők, ahogy nyomtatásban megjelennének. Amikor a diagram/ jelentés látható a képernyőn, kattintson a **Jelentés megtekintése** lehetőségre.

A diagram/jelentés egy Microsoft Word fájlban fog megnyílni. Ezután a többi .doc/.docx fájlhoz hasonlóan a Microsoft Word eszköztára segítségével tudja elmenteni, kinyomtatni, szerkeszteni stb. a fájlt. A diagram/ jelentés Microsoft Word dokumentumként történő kinyomtatásához a **Jelentés nyomtatása** lehetőségre is rákattinthat. A képernyő jobb felső sarkában található **X** gombra kattintva zárhatja be a Microsoft Word dokumentumot.

### <span id="page-11-0"></span>**4.3 A Mintázatok fül**

A Mintázatok fül lehetővé teszi a magas és alacsony trendek gyors azonosítását, valamint lehetővé teszi a mintázatokkal kapcsolatos hatékony beszélgetést az egészségügyi szakember és beteg számára. A mintázattérkép idő szerint, trendvonalakkal kerül felvázolásra, így az egészségügyi szakember gyorsan meglátja a magas és alacsony trendeket.

A Mintázatok fül négy részre oszlik:

**Napi trendek**. Ez a diagram megegyezik a 4.7-es részben szereplő napi trenddiagrammal; ugyanakkor ez egy besatírozott területet is tartalmaz az éjszakai tartomány számára. Az éjszakai tartomány a felhasználó által beállítható, és az éjszakai tartomány módosítása szerint frissülni fog a mintázat-előrejelzési összesítés.

#### **Mintázattérkép**

A világos színű minta mutatja az észlelt alacsony/magas mintázatokat. Az intenzívebb szín a céltól való eltérés és a céltartományból történő kilépés gyakoriságának növekedését mutatja.

A cél a vércukorszint megadott céltartománya (lásd: 39. oldal). Az alapértelmezett érték 80–130 mg/dl. A távolság azt jelöli, hogy a vércukorszint mennyivel tér el a céltartománytól (mg/dl-ben megadva). A céltól messzebbre eső eltérések nagyobb súlyozást kapnak, majd pedig átlagolva lesznek a kiválasztott időtartományban. A gyakoriság azt mutatja, hogy a megadott időtartományban hányszor volt a célnál magasabb vagy alacsonyabb a vércukorszint. A szignifikáns mintázat a nap egy olyan időtartama, amikor az érték többször átlépte a súlyozott eltérések előre beállított gyakoriságát és átlagát.

#### **Mintázat-előrejelzési összesítés**

A Mintázat-előrejelzési összesítés megmutatja, hogy hány mintázat található egyenként a négy körülményre vonatkozóan (Éjszakai alacsony értékek, Nappali alacsony értékek, Éjszakai magas értékek, Nappali magas értékek). Azt is megmutatja, hogy mikor jelent meg a legszignifikánsabb mintázat. Ha nem volt szignifikáns mintázat, a "Nem figyelhető meg szignifikáns mintázat" üzenet jelenik meg.

Ha a Mintázat-előrejelzési összesítés celláira viszi az egeret, az kijelöli az egyező mintázatot mutató területet a diagramon.

#### **Statisztika**

A Statisztika rész különböző releváns statisztikákat jelenít meg a keresett napokról.

A Érzékelőhasználat statisztika azt jeleníti meg, hogy a keresett napok közül hány napon történtek mérések az érzékelővel.

A Kalibrációk száma naponta statisztika megjeleníti a kalibrációk számának és az érzékelőhasználati napok számának hányadosát.

#### **Trendmintázatok és előrejelzési jelentés**

A Trendmintázatok és előrejelzési jelentés a felfedezett mintázatok teljes áttekintését nyújtja, és ezen felül még további két részt tartalmaz.

Ha egy bizonyos minta kimutatható volt, a "Néhány lehetséges szempont" lehetőség biztosítja Ön számára azokat a lehetséges tényezőket, amelyeket figyelembe kell venni.

A jelentés tartalmaz egy részt az egészségügyi szakember feljegyzései számára.

#### **Megjegyzés: Bármilyen egészségügyi értelmezés vagy a kezelés módosítása előtt beszéljen egy egészségügyi szakemberrel.**

## **4.4 Sikerességi jelentés fül**

A Sikerességi jelentés fül lehetővé teszi 2 külön időperiódus vércukorszint-mérési eredményeinek összehasonlítását, és segít azonosítani azokat a területeket, ahol javulás látható vagy javulás szükséges. Heti, havi vagy negyedéves adatokat lehet összehasonlítani.

#### **A Sikerességi jelentés fül 4 részre oszlik:**

#### *1. Fő sikerességi metrikák*

A Sikerességi jelentés bal felső részén megjelenik a két időperiódus vércukorszint-statisztikáinak egymás melletti összehasonlítása.

A Fő sikerességi metrikák rész a következő összehasonlító oszlopdiagram-adatokat tartalmazza:

- $\bullet$  A1 $c\%$
- Vércukorszint középértéke (átlaga)
- Szórás
- % a célban (vércukortartomány)
- Érzékelő üzemideje, napokban

#### **2.** *Vércukorszint-tartományok*

A Sikerességi jelentés jobb felső részén összehasonlító tortadiagram jelenik meg, amely azon vércukorszintmérési eredmények százalékos arányát mutatja, amelyek a cél körüli különböző vércukorszint-tartományokba esnek. A Vércukorszint-céltartomány gombra kattintva módosíthatja a vércukorszint-céltartományt (erről később még írunk ebben a részben).

A Vércukorszint-tartományok részben a következő tartományokra vonatkozó adatok láthatók:

- % hipoglikémiás állapotban
- % az alacsony értékekben
- % a célban
- % a magas értékekben
- % hiperglikémiás állapotban

**MEGJEGYZÉS:** A megjelenő tortaszeletek számát az határozza meg, hogy mekkora az átfedés a vércukorszint-céltartománnyal.

#### **3.** *Átlagos vércukorszintértékek grafikonja*

A Sikerességi jelentés középső része az átlagos óránkénti vércukorszintet ábrázolja a két időtartományban. Az adatpontok az időtartomány szerinti szín-/szimbólumkóddal vannak ellátva.

#### **4.** *Javulási statisztika/Átlagos vércukorszint-statisztika*

A Sikerességi jelentés alsó része diagram formátumban tartalmazza a felső részekben szereplő statisztikai adatokat, és magába foglalja az egyes mérési eredmények %-os változásait is. A pozitív javulást zöld pipa, a figyelmet igénylő területeket pedig vörös figyelmeztető szimbólum jelöli.

Az Javulási statisztika fül megjeleníti a két időperiódusra vonatkozó összes vércukorszint-statisztikát és a %-os változást. Az Átlagos vércukorszint-statisztika fül megjeleníti a két időperiódusra vonatkozó átlagos vércukorszintértékeket és a %-os változást.

#### **A Sikerességi jelentés fül beállításai**

A következők szabhatók személyre:

- Összehasonlító heti, havi vagy negyedévi adatokat szeretne-e megjeleníteni.
- A hetes, hónapos vagy negyedéves periódusok kezdődátuma.
- A Vércukorszint céltartománya, amely a Vércukorszint-tartományok tortadiagram és az Átlagos vércukorszintértékek grafikon zöld céltartománysávjának megjelenítéséhez kerül felhasználásra.

### <span id="page-13-0"></span>**4.5 Vércukorszinttrend fül**

A Vércukorszinttrend fül az érzékelő által mért vércukorszintértékek ábrázolásával segít a mintázatok és trendek azonosításában. Nagyítással kiemelhet egy időperiódust úgy, hogy a diagram területére kattint, és az egér elhúzásával kijelöli a területet. A váltakozó függőleges szürke és fehér sávok segítségével megkülönböztethetők az éjjeli (szürke sáv, 18:00–06:00) és nappali (fehér sáv, 06:00–18:00) mérések.

#### **A Vércukorszinttrend jelentés 2 részre oszlik:**

#### *1. Vércukorszint trendgrafikonja*

A Vércukorszint tendenciagörbéje megjeleníti a kiválasztott időperiódus/időtartomány összes vércukorszintmérési eredményét. Az adatpontok szín-/szimbólumkódja attól függ, hogy a vevőegység érzékelője által leolvasott vércukorszintértékről vagy vércukorszintmérő kalibrációs értékről van-e szó.

#### *2. Eseménygrafikon*

Az Eseménygrafikon megjeleníti a vevőegység által rögzített összes eseményt. Az adatpontok az esemény típusa szerint szín-/szimbólumkóddal vannak ellátva.

#### **A Vércukorszinttrend fül beállításai**

A következők szabhatók személyre:

 A vércukorszintmérés eredményeinek megjelenítésekor a program figyelembe vegye-e a vevőegységben beállított időmódosításokat. Az időmódosítások figyelmen kívül hagyása lehetővé teszi az adatok mérési sorrendben való megtekintését ahelyett, hogy a sorrendet az adatpontokhoz rendelt

időpontok határoznák meg. Választásának megfelelően jelölje be, vagy vegye ki a jelölést az **A megjelenítés időmódosításainak figyelmen kívül hagyása** jelölőnégyzetből a Vércukorszinttendenciagörbe jobb felső részén.

- A Vércukorszint-céltartomány, amely a vércukorszint-tendenciagörbe zöld céltartománysávjának megjelenítéséhez kerül felhasználásra.
- Az x-tengely bármely területét kinagyíthatja, ha a kurzorral kiválasztja a kinagyítani kívánt területet. Kattintson/tartsa lenyomva a bal egérgombot a kezdőponton. A jelentésen egy függőleges piros vonal fog megjelenni. Felengedés nélkül csúsztassa jobbra vagy balra a kurzort, amíg a következő ponthoz nem ér. Ezután engedje fel az egérgombot. A jelentés kinagyítva megjelenik.

Kinagyított nézetben a Vércukorszinttrend és az Események grafikonok tetején egy új görgetősáv jelenik meg. A görgetősáv használatával 30 perces lépésekben léptetheti a látható kinagyított időperiódusokat. A kinagyítás visszavonásához és a normál nézet visszaállításához kattintson a görgetősáv bal végén található **o** gombra.

#### **Sávos nézet/Nyomtatás**

Kattintson a "Napi sávok megtekintése" lehetőségre a Microsoft Word dokumentum létrehozásához és megjelenítéséhez, amely különálló egynapos sávdiagramokként tartalmazza az aktuálisan megjelenített napokat, valamint az egyes napokra vonatkozó felhasználói események listáját.

## <span id="page-14-0"></span>**4.6 Óránkénti statisztika fül**

Az Óránkénti statisztika fül lehetővé teszi a beállított napok egyes óráira vonatkozó összefoglaló vércukorszintstatisztika megtekintését. Ez segítséget nyújt a nap során mért vércukorszintértékek ingadozásainak és trendjeinek azonosításában. Az adatok grafikonos és diagramos formában is megtekinthetők.

#### **Az Óránkénti statisztika jelentése 2 részre oszlik:**

#### *1. Óránkénti statisztika grafikonja*

Az Óránkénti statisztika grafikonja grafikonos formában jeleníti meg a nap egyes óráira vonatkozó összefoglaló vércukorszint-statisztikákat. A szürke négyzet az egyes órákra vonatkozóan meghatározza az interkvartilis tartományokat, és a felül és alul túllógó függőleges vonalak az adott óra vércukorszintméréseinek minimum és maximum értékeit mutatják. Az óránkénti vércukorszint-mérési eredmények középértékeit sárga, az óránkénti vércukorszint-mérési eredmények átlagait pedig piros rombuszok jelölik, és ezek trendvonallal vannak összekötve. Minden statisztika szín-/ szimbólumkóddal van ellátva.

#### *2. Vércukorszint-statisztikák diagramja*

A Vércukorszint-statisztikák diagramja egy diagram formájában jeleníti meg a nap egyes óráira és a teljes napra vonatkozó összefoglaló vércukorszint-statisztikát.

Az Óránkénti statisztika fülön szereplő statisztikák definícióit lásd a Függelékben levő táblázatban.

#### **Az Óránkénti statisztika fül beállításai**

A következők szabhatók személyre:

- A Vércukorszint céltartománya, amely az Óránkénti statisztika grafikon zöld céltartománysávjának megjelenítéséhez kerül felhasználásra.
- Az adatokhoz rendelt Vércukorszint-tartomány szűrők.
- Az adatokhoz rendelt napszakok.
- Az adatokhoz rendelt napjai a hétnek.

### <span id="page-15-0"></span>**4.7 Napi trendek fül**

A Napi trendek fül lehetővé teszi az egyes órákhoz tartozó vércukorszint-mérési eredmények megtekintését több napra vonatkozóan. Ennek segítségével napról napra, óráról órára azonosíthatja a vércukorszint-mérési eredmények mintázatait és trendjeit.

#### **A Napi trendek jelentés 2 részre oszlik:**

#### *1. Napi trendek grafikonja*

A Napi trendek rész grafikonos formában jeleníti meg a nap egyes óráira vonatkozó egyéni vércukorszintmérési eredményeket. Az egyes napok mérési eredményei nap szerinti szín-/ szimbólumkóddal vannak ellátva, és ugyanarra a 24 órás bontásra vannak rávetítve. Az azonos grafikonon megjelenített mérési napok számát az időtartomány határozza meg.

#### *2. Vércukorszint-statisztikák diagramja*

A Vércukorszint-statisztikák diagramja diagram formájában jeleníti meg a nap egyes óráira és a teljes napra vonatkozó összefoglaló vércukorszint-statisztikát.

A Napi trendek fülön szereplő statisztikák definícióit lásd a Függelékben levő táblázatban.

#### **A Napi trendek fül beállításai**

A következők szabhatók személyre:

- A Vércukorszint-céltartomány, amely a Napi trendek grafikon zöld céltartománysávjának megjelenítéséhez kerül felhasználásra.
- Az adatokhoz rendelt Vércukorszint-tartomány szűrői.
- Az adatokhoz rendelt napszakok.
- Az adatokhoz rendelt napjaj a hétnek.

## <span id="page-16-0"></span>**4.8 Az Eloszlás fül**

Az Eloszlás fül a Vércukorszint-céltartomány feletti, alatti és abba beleeső vércukorszint-mérési eredményeket mutatja tortadiagram lebontásban. A különálló tortadiagramok napszakonként kerülnek megjelenítésre. A vércukorszint-mérési eredmények tartományintervallum szerinti hisztogramos lebontását is megtekintheti. Az adatbontás révén láthatja, hogy milyen gyakran tartózkodik tartományon belül, és ez hogyan változik a napszakok függvényében.

#### **Az Eloszlási jelentés 2 részre oszlik:**

#### *1. Eloszlási tortadiagram*

Az Eloszlási tortadiagram a vércukorszint-céltartomány feletti, alatti és abba beleeső vércukorszint-mérési eredmények százalékos arányát mutatja. A tortadiagramok a különböző napszakonként vannak felosztva, valamint összefoglaló tortadiagramként is szerepelnek, a teljes napra nézve.

#### *2. Eloszlási oszlopdiagram*

Az Eloszlási oszlopdiagram a különböző intervallumokon belüli vércukorszint-mérési értékek teljes számát mutatja színkódolt háttér előtt, mutatva ezzel, hogy melyik intervallumok esnek a vércukorszint-céltartomány fölé, alá vagy a tartományba.

#### **Az Eloszlási jelentés beállításai**

A következők szabhatók személyre:

- A Vércukorszint céltartománya, amely a tortadiagram célszeletének és az Eloszlási oszlopdiagram zöld "céltartomány" sávjának megjelenítéséhez kerül felhasználásra.
- A Napszakok szűrő, amely meghatározza a tortadiagram napszakok szerinti felosztását.
- Az adatokhoz rendelt Hét napjai szűrő.

## <span id="page-16-1"></span>**4.9 Napi statisztika fül**

A Napi statisztika fül a vércukorszint-céltartomány feletti, alatti és abba beleeső vércukorszint-mérési eredményeket mutatja tortadiagram lebontásban. A hét minden napját külön tortadiagram mutatja. Megtekintheti az egyes napokra vonatkozó összegző statisztikákat is. A hét napjai szerinti adatbontás segítséget nyújt az egyes napokon mért vércukorszintértékek ingadozásának és trendjeinek azonosításában.

#### **A Napi statisztika jelentés beállításai**

A következők szabhatók személyre:

- A Vércukorszint céltartománya, amely a tortadiagram célszeletének megjelenítéséhez kerül felhasználásra.
- Melyik Hét napjai szűrőt rendeli az adatokhoz.
- A kijelzőn szerepeljenek/ne szerepeljenek tortadiagramok.
- Az "üres napok" szerepeljenek/ne szerepeljenek a jelentésben. Az üres napok azok, amelyekről nincs adat a jelentésben.

#### **Napi statisztika (Statisztika)**

A Napi statisztika fülön szereplő statisztikák definícióit lásd a Függelékben levő táblázatban.

## <span id="page-17-0"></span>**4.10 Az A1c bejegyzések fül**

Az A1c bejegyzések fül segítségével beléphet, és megtekintheti a HbA1c adatokat. Az A1c adatok a Sikerességi jelentés fül "Fő sikerességi metrikák" részében lesznek felhasználva.

Amikor az A1c bejegyzések fülre kattint, megjelenik az aktuális betegre vonatkozó A1c eredmények tárolt listája.

Új A1c bejegyzés hozzáadásához kattintson az **Új** gombra. Felugrik az A1c bejegyzés szerkesztése ablak, ahol megadhatja az A1c eredmény dátumát és értékét (%). A dátumot beállíthatja a dátum ablakra kattintva, vagy pedig a naptár ikonra kattintva felugrik egy naptár, ahol rákattinthat a dátumra. Ha elkészült, a bejegyzés elmentéséhez kattintson az **OK** gombra, a visszavonáshoz pedig a **Mégse** gombra.

Az adott bejegyzésre (sorra) kattintva is szerkesztheti vagy törölheti az A1c bejegyzéseket. A bejegyzés szerkesztéséhez kattintson a **Szerkesztés** gombra, a bejegyzés törléséhez pedig kattintson az **Eltávolítás** gombra. Több A1c bejegyzést is kijelölhet és eltávolíthat; ehhez tartsa lenyomva a billentyűzet Ctrl billentyűjét, közben kattintson rá a bejegyzésekre, vagy az egeret húzva jelölje ki azokat. Ezután kattintson az **Eltávolítás**  gombra.

## <span id="page-17-1"></span>**4.11 Diagramok/jelentések személyre szabása**

Bizonyos diagramok/jelentések esetében tovább szűrheti a belefoglalt/kizárt adatok szűrését, és azt, hogy bizonyos adatok hogyan kerüljenek megjelenítésre

#### **MEGJEGYZÉSEK:**

- Amennyiben változtat az aktuális betegre vonatkozó szűrésen, az összes diagram-/jelentésfül azonnal frissül. A szűrő módosításai mentésre kerülnek az aktuális beteghez, és az aktuális beteg összes többi megjelenített jelentésére vonatkozóan is alkalmazásra kerülnek.
- A szűrő módosítása új aktuális betegre váltáskor, vagy a szoftver újraindításakor nem lesznek az új beteghez mentve és/vagy arra alkalmazva.

### **Vércukorszint-tartomány szűrő**

Ez az opció lehetővé teszi a különböző diagramokban/jelentésekben szereplő adatok szűrését (finomítását). A Vércukorszint-tartomány szűrők a többihez hasonlóan az Opciók fülön állíthatók be. A vércukorszintszűrők személyre szabásával kapcsolatban tekintse meg: 6. rész, *Opciók*.

Az elmentett Vércukorszint-tartomány szűrők megjelenítéséhez az egyes diagramoknál/jelentéseknél kattintson a **Vércukorszint-tartomány szűrő** fülre.

Ha az adatokra Vércukorszint-tartomány szűrőt szeretne alkalmazni, kattintson a kívánt tartományra. Vagy a **Személyre szabás** lehetőségre kattintva jelenítse meg a Vércukorszint-tartomány kezelő felugró ablakot, ahol az összes vércukorszint-tartományt módosíthatja, és elmentheti a változtatásokat. Egynél több tartomány belefoglalásához kattintson a **Több elem kiválasztása** gombra.

A Vércukorszint-tartomány szűrők a következő diagram/jelentés fülek megtekintésekor érhetők el:

- Óránkénti statisztika
- Napi trendek

### **Napszakok szűrő**

Ez a beállítás lehetővé teszi a különböző diagramokban/jelentésekben szereplő időperiódusok megadását. Az elmentett Napszakok szűrők megjelenítéséhez kattintson az egyes diagramoknál/ jelentéseknél a **Napszakok** fülre.

Ha az adatokra egy Napszakok szűrőt szeretne alkalmazni, kattintson a kívánt napszakra. Vagy a **Személyre szabás** billentyűre kattintva jelenítse meg a Napszakkezelő felugró ablakot, ahol módosításokat végezhet, és elmentheti azokat. Egynél több napszak belefoglalásához kattintson a **Több elem kiválasztása** gombra.

A Napszakok szűrő a következő diagram/jelentés fülek megtekintésekor érhető el:

- Óránkénti statisztika
- Napi trendek
- Eloszlás

### **A hét napjai szűrő**

Ezzel a beállítással megadhatók a hét azon napjai, amelyek szerepelni fognak a különböző diagramokban/jelentésekben. Az elmentett A hét napjai szűrő megjelenítéséhez kattintson bizonyos diagramoknál/jelentéseknél **A hét napjai** fülre.

Ha az adatokon A hét napjai szűrőt szeretne alkalmazni, kattintson a hét kívánt napjára/napjaira, vagy a **Személyre szabás** lehetőségre kattintva jelenítse meg a Napszakkezelő felugró ablakot, ahol módosításokat végezhet, és elmentheti azokat. A hét egyes napjainak kiválasztásához kattintson a **Több elem kiválasztása** gombra.

A hét napjai szűrő a következő diagram/jelentés fülek megtekintésekor érhető el:

- Óránkénti statisztika
- Napi trendek
- Eloszlás
- Napi statisztika

## **Vércukorszint-céltartomány**

Ezzel a beállítással bármelyik betegnél személyre szabhatja a vércukorszint-céltartományt. A Vércukorszint-céltartomány hatással lesz az adatok elrendezésére és megjelenítésére azokban a diagramokban/jelentésekben, amelyek az adatokat aszerint bontják le, hogy hány százalékuk esik a tartomány alá, fölé vagy bele a tartományba. Ez meghatározza a diagramokon/jelentéseken megjelenő zöld céltartomány sávot is. A Vércukorszint-céltartományok a többihez hasonlóan az Opciók fülön állíthatók be. A Vércukorszint-céltartományok személyre szabásával kapcsolatban tekintse meg: 6. rész, *Opciók*.

Az elmentett vércukorszint-céltartományok megjelenítéséhez kattintson a **Vércukorszint-céltartomány** fülre.

Beállíthatja a vércukorszint-céltartomány minimális és maximális értékét. A legalacsonyabb beállítható érték az Alacsony (< 40 mg/dl vagy 2,22 mmol/l). A legmagasabb beállítható érték a Magas (> 400 mg/dl vagy 22,20 mmol/l). Ha elkészült, a módosítások elmentéséhez kattintson a **Mentés** gombra, a módosítások visszavonásához pedig a **Mégse** gombra. Az **Alapértelmezett** gombra kattintva megjelenik a vércukorszintcéltartomány alapértelmezett értéke: 80–130 mg/dl (4,44–7,22 mmol/l).

Az Opciók fülön is megjelenítheti a beállított Vércukorszint-céltartományok teljes listáját. A lista megjelenítéséhez kattintson a **Gyors kiválasztás** gombra, és válassza ki a kívánt céltartományt a listából. A Gyors kiválasztás ablakban a **Személyre szabás** lehetőségre kattintva is megjelenítheti a Vércukorszinttartományt kezelő felugró ablakot, ahol az összes vércukorszint-céltartományt módosíthatja, és elmentheti a változtatásokat.

A Vércukorszint-céltartomány az összes diagram/jelentés fülön elérhető.

## <span id="page-19-0"></span>**4.12 Gyorsnyomtatás**

A Gyorsnyomtatás funkcióval egy kattintással "számos" diagram/jelentés megtekinthető és kinyomtatható. Ez a lehetőség akkor hasznos, ha rendszeres jelleggel tekinti meg ugyanazokat a diagramokat/jelentéseket. A Gyorsnyomtatás opciói révén beállíthatja a heti, havi és negyedéves adatok diagramjainak/jelentéseinek megtekintését és kinyomtatását. A Gyorsnyomtatás beállításainak személyre szabásával kapcsolatban tekintse meg: 6. rész, *Opciók*. A Gyorsnyomtatás funkció használatához az eszköztárban kattintson a **Fájl** menüpontra, majd a legördülő menüben válassza a **Gyorsnyomtatás** lehetőséget, vagy billentyűzetén nyomja meg a CTRL-Q billentyűkombinációt. Lehetősége van a diagramok/jelentések megtekintésére (kattintson a **Megtekintés** gombra), kinyomtatására (kattintson a **Nyomtatás** gombra), illetve személyre szabhatja a gyorsnyomtatás beállításait (kattintson a **Konfigurálás** gombra).

A kiválasztott, gyorsnyomtatásra szánt diagramok/jelentések/beállítások megjelenítése és kinyomtatása Microsoft Word fájlban történik.

## <span id="page-19-1"></span>**5 A betegek adatainak kezelése**

A Betegek fül lehetővé teszi a betegadatok elrendezését és szerkesztését. Megőrzés és későbbi lekérés céljából biztonsági másolatot készíthet a betegadatbázisról, és más fájlformátumba exportálhatja azt, hogy más alkalmazásokkal is használni tudja. A Betegek fülön a diagramok/ jelentések megtekintésekor és kinyomtatásakor kiválaszthat egy beteget aktuális betegként.

Ha a Betegek fülre kattint, a képernyőn megjelenik a meglévő betegadatbázis.

**MEGJEGYZÉS:** Amikor az adataik letöltésre kerülnek a Dexcom vevőegységből, az új betegek bekerülnek az adatbázisba.

## <span id="page-19-2"></span>**5.1 A Beteglista kezelése és rendezése**

A betegadatmezők sorrendjének megváltoztatásához húzza (kattintson, tartsa nyomva és húzza) az oszlop fejlécét arra a fejlécre, ahova be kívánja illeszteni. A többi fejléc a beillesztett fejléchez igazodva balra vagy jobbra csúszik.

Ha egy adott oszlopon belül szeretné rendezni a beteglistát, először kattintson az oszlop fejlécére. Ezután a fejlécen található felfelé és lefelé nyilakra kattintva rendezheti a listát a mező szerint. A felfelé nyílra kattintás az egyik irányba rendezi a listát. A lefelé nyílra kattintás fordított irányba rendezi a listát. A billentyűzet Shift billentyűjét lenyomva tartva és a fejlécekre kattintva több mint egy oszlop szerint is rendezhet.

## <span id="page-20-0"></span>**5.2 Egy beteg kiválasztása aktuális betegként**

A diagramok/jelentések megtekintésekor és kinyomtatásakor a szoftver mindig az aktuális beteg adatait fogja használni. Egy másik beteg aktuális betegként való kiválasztásához kattintson valamelyik betegre (sorra), majd kattintson a **Kiválasztás aktuálisként** lehetőségre. A jobb egérgombbal való kattintáskor megjelenő felugró menüből is kiválaszthatja a **Kiválasztás aktuálisként** lehetőséget. Az Aktuális beteg ablakban az új beteg neve fog megjelenni.

### <span id="page-20-1"></span>**5.3 Beteg szerkesztése**

Kattintson a betegre (sorra), majd kattintson a **Beteg szerkesztése** lehetőségre, vagy egyszerűen kattintson duplán a sorra. Megjelenik a Beteg szerkesztése felugró ablak, ahol szerkesztheti a különböző betegadatmezőket. A betegadatok megjelenítésekor a félkövérrel szedett mezők fognak megjelenni a szoftverképernyőkön. Lásd: A beteg adatainak megjelenítése, 6. rész, *Opciók*. Ha készen áll a szerkesztett adatok elmentésére, kattintson az **OK** gombra. Ekkor visszalép a Betegek fülre, ahol a frissített betegadatbázis jelenik meg.

**MEGJEGYZÉS:** Ha adatexportáláskor nem szeretné a személyes adatokat is exportálni, kattintson a **Bizalmas adatkezelés** lehetőségre. Ez exportáláskor eltávolítja a személyes adatokat.

**MEGJEGYZÉS:** A Beteg szerkesztése felugró ablak akkor is megjelenik, amikor letölti egy új beteg vevőegységének adatait.

## <span id="page-20-2"></span>**5.4 Beteg eltávolítása**

Kattintson a betegre (sorra), majd kattintson a **Beteg eltávolítása** gombra. Meg kell erősítenie, hogy el akarja távolítani a beteget az adatbázisból. A beteg eltávolításához kattintson az **Igen** gombra, a visszavonáshoz pedig a **Nem** gombra. Ekkor visszalép a Betegek fülre, ahol a frissített betegadatbázis jelenik meg.

Eltávolítás céljából több beteget is kijelölhet, ehhez tartsa lenyomva a Shift vagy Ctrl billentyűt, és kattintson a nevekre. Ezután kattintson a **Beteg eltávolítása** gombra.

## <span id="page-20-3"></span>**5.5 Betegadatok exportálása**

Az exportálás során egy külön fájlba mentheti az aktuálisan kiválasztott beteg adatait. Ez a fájl a szoftverrel nem olvasható, viszont más táblázat- és adatbázis-kezelő programokkal igen. Választhat, hogy az adatok XML fájl (.xml) vagy tabulátorral tagolt szövegfájl (.txt) formátumba legyenek exportálva. Az alapértelmezett fájlformátum a tabulátorral tagolt szövegfájl (.txt). Az exportált fájltípus beállításának részleteit lásd: 6. rész, *Opciók*.

A képernyőn kattintson a betegre (sorra), majd kattintson az **Adatok exportálása** gombra.

Az adatok exportálása céljából több beteget is kijelölhet, ehhez tartsa lenyomva a Shift vagy Ctrl billentyűt, és kattintson a nevekre. Ezután kattintson az **Adatok exportálása** gombra.

Megjelenik az Betegadatok exportálása felugró ablak. Ki kell választania az adatexportálás időtartományát. Exportálhatja a beteg összes elérhető adatát, vagy megadhat egy adott időtartományt. Ha meg akarja adni az időtartományt, kiválaszthatja a hetek számát, vagy a tényleges kezdő- és záródátumot. A kiválasztást követően az exportáláshoz kattintson az **OK** gombra, az exportálás visszavonásához pedig kattintson a **Mégse** gombra.

**MEGJEGYZÉS:** Az adatok exportálásakor a 400 mg/dl-nél (22,22 mmol/l-nél) magasabb értékeket "Magas", a 40 mg/dl-nél (2,22 mmol/l-nél) alacsonyabb értékeket "Alacsony" jelöléssel jelzi a rendszer.

Ha az exportáláshoz egy beteget választott ki, megjelenik a Mentés másként felugró ablak. Itt kiválaszthatja az exportált fájl mentési helyét/nevét. A megjelenő alapértelmezett betegfájl nevet a 6. fejezet *Opciók* témakörének A beteg adatainak megjelenítése című részében tárgyalt mezőkben található adatok adják meg. A fájl mentéséhez (alapértelmezett és új név esetén is) kattintson a felugró ablak **Mentés** gombjára.

Ha több beteget választott ki az exportáláshoz, megjelenik a Mappa tallózása felugró ablak. Itt kiválaszthatja a mappa helyét/nevét, amelybe az exportált betegfájlok kerülnek majd. Az alapértelmezett betegfájl neveket a 6. fejezet *Opciók* témakörének A beteg adatainak megjelenítése című részében tárgyalt mezőkben található adatok adják meg. A fájlok célmappába mentéséhez a felugró ablakban kattintson az **OK** gombra (akár megadott egy már létező mappát, akár újat készített). Szükség esetén később átnevezheti a mappában lévő fájlokat.

### <span id="page-21-0"></span>**5.6 Az exportált adatok megtekintése**

Az exportált adatokat táblázatkezelő programokkal (pl. Microsoft Excel) tudja megnyitni/megtekinteni. Egyszerűen húzza be a fájlt (XML vagy tabulátorral tagolt szöveg) a megnyitott munkalapra, vagy a Microsoft Excel program eszköztárában válassza a Megnyitás lehetőséget. Lehet hogy módosítania kell a Microsoft Excel munkalap oszlopszélességeit, hogy elférjenek bennük az adatok.

Az eseménytípusok a következők:

- Szénhidrátok
- Inzulin
- Könnyű testmozgás
- Közepes testmozgás
- Nehéz testmozgás
- Betegség
- **•** Stressz
- Magas vércukorszint tünetei
- Alacsony vércukorszint tünetei
- Ciklus
- Alkohol

Az egyes eseménytípusok leírásai a következők:

- Szénhidrátok, XX gramm: ahol az "XX" a grammok számát jelöli
- Inzulin, XX egység: ahol az "XX" az egységek számát jelöli
- Testmozgás típusa (XX perc): ahol a "típus" a fenti testmozgástípusokat, az "XX" pedig a testmozgás kivitelezése közben eltelt percek számát jelöli
- Egészségi tényezők: a fent említett egészségi tényezők

## <span id="page-22-0"></span>**5.7 Betegfájlok mentése/betöltése**

A betegadatok megőrzés és későbbi lekérés céljából történő elmentése lehetővé teszi az adatok különálló (.patient) fájlban történő tárolását. A betegadatok elmentése különbözik az exportálástól, mivel a (.patient) fájl csak a szoftver segítségével olvasható.

Egy vagy több beteg adatainak elmentéséhez először kattintson a beteg vagy betegek soraira, majd kattintson a **Betegfájl mentése** lehetőségre. Megjelenik a Mentés másként vagy Mappa tallózása felugró ablak. Itt kiválaszthatja a mentés helyét/fájl nevét (egy betegfájl esetén), vagy (több betegfájl esetén) a mappát. A fájl mentéséhez kattintson a **Mentés** gombra, a mappa mentéséhez pedig az **OK** gombra. A visszavonáshoz kattintson a **Mégse** gombra.

A betegadatok szoftveradatbázisba történő visszatöltéséhez először kattintson a **Betegfájl betöltése** lehetőségre. Megjelenik a Megnyitás felugró ablak, ahol kiválaszthatja a lekérni kívánt fájl nevét/helyét. A betegadatok betöltéséhez kattintson a **Megnyitás** gombra.

## <span id="page-22-1"></span>**5.8 Kapcsolatfelvétel a műszaki ügyfélszolgálattal**

A vevőegységet a Dexcom vállalatnak engedélyeznie kell, mielőtt elküldené az adatokat a műszaki ügyfélszolgálatnak. Ha egy vevőegység engedélyezéséhez segítségre van szüksége, az Amerikai Egyesült Államokon belül forduljon e-mailben vagy telefonon a Dexcom műszaki ügyfélszolgálatához: 1-877-339-2664. Amennyiben nem az Amerikai Egyesült Államok területén tartózkodik, vegye fel a kapcsolatot a helyi forgalmazóval.

Ha vevőegységadatokat küld a műszaki ügyfélszolgálatnak, győződjön meg róla, hogy letöltötte a vevőegység legfrissebb adatait a Dexcom Studio szoftverbe. A vevőegység adatainak letöltése után menjen a "Betegek" fülre, válasszon ki egy beteget, és kattintson a "Betegfájl küldése a műszaki ügyfélszolgálatnak" lehetőségre.

## <span id="page-22-2"></span>**6 Opciók**

Az Opciók fülön testre szabhatja a szoftverképernyők megjelenését, az adatok letöltését és elrendezését, a diagramok/jelentések megjelenítését és kinyomtatását, és az adatexportálást.

A kategória legördülő menüjének megjelenítéséhez kattintson a lefelé nyílra a 9 kategória bármelyikének esetében. Úgy válogathat a menü lehetőségei közül, hogy kijelöli azokat, vagy megszünteti kijelölésüket.

Az összes opció legördülő menüjének megtekintéséhez rákattinthat a **Összes opció kibontása** lehetőségre, a fő opciófejlécek egyedüli kijelzéséhez pedig a **Összes opció összecsukása** lehetőségre.

## <span id="page-22-3"></span>**6.1 A vércukorszint megjelenítésének mértékegységei**

A vércukorszint-mérési eredmények megtekintéséhez és kinyomtatásához válassza ki a mértékegységet (mg/dl vagy mmol/l).

Kattintson a kívánt mértékegységre.

### <span id="page-22-4"></span>**6.2 Betegadatok exportálása**

Az adatok külső fájlba exportálásához válassza ki a formátumot (XML vagy tabulátorral tagolt szöveg).

Az XML fájlformátumok (.xml) kompatibilisek bármilyen Internetalapú alkalmazással. A tabulátorral tagolt szövegfájlok (.txt) számos táblázatkezelő és adatkezelő programmal kompatibilisek.

Kattintson a kívánt fájlformátumra.

## <span id="page-23-0"></span>**6.3 Alapértelmezett diagram/jelentés**

Válassza ki azt az alapértelmezett diagramot/jelentést, ami mindig megjelenik, amikor adatokat tölt le egy vevőegységből.

Amint befejeződött az adatok letöltése, megjelenik a kiválasztott diagram/jelentés.

Kattintson a kívánt alapértelmezett diagramra/jelentésre.

### <span id="page-23-1"></span>**6.4 A gyorsnyomtatás beállítása**

Válassza ki és szabja személyre a diagramokat/jelentéseket a Gyorsnyomtatás opcióval történő kinyomtatáshoz. A Gyorsnyomtatás kapcsán beállíthatja a heti, havi és negyedéves diagramok/jelentések kinyomtatását. A Gyorsnyomtatás beállítása lehetőséggel létrehozhat saját egyéni nevet és leírást a 3 gyorsnyomtatási beállításhoz.

Először a megfelelő jelölőnégyzetekre kattintva válassza ki a Gyorsnyomtatás funkcióba belefoglalni kívánt diagramokat/jelentéseket. Ezután válassza ki a diagramokhoz/jelentésekhez tartozó opciókat a jelölőnégyzetekre kattintva, vagy pedig a menülehetőségek megjelenítéséhez kattintson a lefelé mutató nyílra, és ott válogasson.

## <span id="page-23-2"></span>**6.5 Egészségügyi szakemberek**

Személyre szabhatja, hogy mi történjen a szoftver megnyitásakor/futtatásakor. **Ezek az opciók csak egészségügyi szakembereknek készültek.**

- **Induláskor az előző beteg automatikus betöltése** ennek kiválasztása esetén az aktuális beteg ugyanaz a beteg lesz, mint amikor legutóbb kilépett a szoftverből.
- **Minden letöltés után a program rákérdez a vevőegység alaphelyzetbe állítására**  ennek kiválasztása esetén a program minden egyes adatletöltés után megkérdezi, hogy alaphelyzetbe állítsae a vevőegységet. Az alaphelyzetbe állítás törli az összes adatot a vevőegység adatbázisából, az Internethez igazítja a vevőegység dátum- és időbeállításait, beállítja az előző jeladó-azonosítót és a vevőegység vak állapot bekapcsolása/vak állapot kikapcsolása beállításait.

Személyre szabhatja az alapértelmezett Vércukorszint-céltartományt. Ha új beteget ad az adatbázishoz, vagy ha a Vércukorszint-tartomány szerkesztése felugró ablakban az **Alapértelmezett** gombra kattint, az alapértelmezett tartomány kerül alkalmazásara (lásd: 4. rész, *Diagramok/jelentések*, Vércukorszintcéltartomány).

Új céltartomány beállításához kattintson az **Alapértelmezett szerkesztése** gombra. Módosíthatja a tartomány minimális és maximális értékét. Ha elkészült, a mentéshez kattintson a **Mentés** gombra, a visszavonáshoz pedig a **Mégse** gombra.

### <span id="page-23-3"></span>**6.6 A beteg adatainak megjelenítése**

Személyre szabhatja, hogy a beteg kiválasztásakor, illetve a diagramok/jelentések megtekintésekor és kinyomtatásakor milyen betegadatok jelenjenek meg. Ez az opció azt is meghatározza, hogy a betegadatok/fájlok exportálásakor vagy mentésekor mi legyen a betegfájlok alapértelmezett neve.

Kiválaszthatja a betegadatok típusát és sorrendjét, és hogy az adatmezők hogyan legyenek elválasztva.

A betegadatmezők legördülő menüinek megjelenítéséhez kattintson a lefelé mutató nyílra. Ha nem szeretné, hogy az adott betegadatmező megjelenjen, kattintson az **Egyik sem** lehetőségre. Addig folytassa a beállításokat, míg a betegadatok megjelenítése a kívánt opciók szerint nem történik.

Ha elkészült, a mentéshez kattintson a **Mentés** gombra, a visszavonáshoz vagy az újrakezdéshez pedig a **Mégse** gombra. Az alapértelmezett betegadat-megjelenítés (vezetéknév, keresztnév [sorozatszám]) használatához kattintson a **Visszaállítás alapértelmezettre** gombra.

## <span id="page-24-0"></span>**6.7 Vércukorszint-tartomány listák**

### **Vércukorszint-tartomány szűrők**

Amikor a **Vércukorszint-tartomány szűrők** lehetőségre kattint, megjelenik a Vércukorszint-tartomány kezelő felugró ablak, ahol személyre szabhatja a vércukorszinttartomány-szűrők beállításait. A szűrőkkel finomítható az egyes megjelenített és kinyomtatott diagramok/jelentések adattartománya. Az itt személyre szabott és elmentett szűrők bizonyos más diagram-/ jelentésképernyőkön is elérhetők lesznek.

Új tartomány hozzáadásához kattintson az **Új** gombra, és megjelenik a Vércukorszint-tartomány szerkesztése felugró ablak.

Beállíthatja az új tartomány nevét, valamint a minimális és maximális értékét. Az új tartomány legalacsonyabb beállítható értéke az Alacsony (< 40 mg/dl vagy 2,2 mmol/l) érték. A legmagasabb beállítható érték a Magas (> 400 mg/dl vagy 22,2 mmol/l) érték. Ha elkészült, a módosítások elmentéséhez kattintson a **Mentés** gombra, a módosítások visszavonásához pedig a **Mégse** gombra. Az **Alapértelmezett** gombra kattintva megjelenik a szoftver alapértelmezett céltartománya: 80–130 mg/dl (4,44–7,22 mmol/l).

Egy tartomány szerkesztéséhez válassza ki a vércukortartományt (sort), és a tartomány nevének vagy min./max. értékének módosításához kattintson a **Szerkesztés** lehetőségre. Bármelyik tartománynál (sornál) megismételheti. Ha elkészült, a változtatások elmentéséhez kattintson az **OK** gombra.

Az összes vércukorszinttartomány-szűrő alapértelmezett értékre állításához kattintson az **Összes visszaállítása** gombra.

A Vércukorszint-tartomány kezelő felugró ablakban további beállítások is elérhetők, például a személyre szabott listájához hozzáadhatja az összes alapértelmezett tartományt (kattintson az **Alapértelmezettek hozzáadása** gombra), vagy hozzáadhatja az egyik saját tartományának másolatát (válassza ki a sort, és kattintson a **Másolás** gombra).

### **Előre beállított céltartományok**

Amikor az **Előre megadott céltartományok** lehetőségre kattint, megjelenik a Vércukorszint-tartomány kezelő felugró ablak, ahol személyre szabhatja a Vércukorszint-céltartományokat. Külön tartományok állíthatók be a nap különböző étkezési periódusaihoz, úgy mint külön éhgyomri, étkezés előtti és étkezés utáni céltartományok. Az itt személyre szabott és elmentett tartományok a Gyors kiválasztás opciónál is elérhetők lesznek, amikor módosítja az aktuális beteg Vércukorszint-céltartományát.

Új céltartomány hozzáadásához kattintson az **Új** gombra, és megjelenik a Vércukorszint-tartomány szerkesztése felugró ablak.

Beállíthatja az új céltartomány nevét, valamint minimum és maximum értékét. Az új tartomány legalacsonyabb beállítható értéke az Alacsony (< 40 mg/dl vagy 2,2 mmol/l) érték. A legmagasabb beállítható érték a Magas (> 400 mg/dl vagy 22,2 mmol/l) érték. Ha elkészült, a módosítások elmentéséhez kattintson a **Mentés** gombra, a módosítások visszavonásához pedig a **Mégse** gombra. Az **Alapértelmezett** gombra kattintva megjelenik a szoftver alapértelmezett céltartománya: 80–130 mg/dl (4,44–7,22 mmol/l).

Egy céltartomány szerkesztéséhez válassza ki a céltartományt (sort), és a céltartomány nevének vagy min./max. értékének módosításához kattintson a **Szerkesztés** lehetőségre. Bármelyik céltartománynál (sornál) megismételheti. Ha elkészült, a változtatások elmentéséhez kattintson az **OK** gombra.

Az összes céltartomány alapértelmezett értékre állításához kattintson az **Összes visszaállítása** gombra.

A Vércukorszint-tartomány kezelő felugró ablakban további beállítások is elérhetők, például a személyre szabott listájához hozzáadhatja a szoftverben levő összes alapértelmezett tartományt (kattintson az **Alapértelmezettek hozzáadása** gombra), vagy hozzáadhatja az egyik saját tartományának másolatát (válassza ki a sort, és kattintson a **Másolás** gombra).

### <span id="page-25-0"></span>**6.8 A program megjelenése**

Személyre szabhatja, hogy hogyan jelenjenek meg a számítógépén a szoftver képernyői.

Beállíthatja a Kezdőképernyőt (Dexcom logó vagy Dexcom webes portál), a szoftverképernyők betűméretét (8–24 pontos), a program nyelvét, valamint a szoftverképernyő füleinek megjelenését (csak képek, csak szöveg vagy képek és szöveg)

### <span id="page-25-1"></span>**6.9 Az opciók és beállítások kezelése**

Külön fájlba exportálhatja/külön fájlból importálhatja a szoftveropciók beállításait, vagy visszaállíthatja a szoftveropciók alapértelmezett beállításait.

Ha elmenti a beállításokat egy külön XML (.xml) fájlba, az lehetővé teszi azok biztonságos tárolását, így később hozzájuk lehet férni.

Az **Összes beállítás mentése fájlba** lehetőségre kattintva megjelenik a Mentés másként felugró ablak, ahol a fájl mentéséhez kiválaszthatja annak nevét/helyét. A mentéshez kattintson a felugró ablakban a **Mentés**  gombra.

A **Beállítások betöltése fájlból** lehetőségre kattintva megjelenik a Megnyitás felugró ablak, ahol a fájl importálásához kiválaszthatja annak nevét/helyét. A fájl importálásához kattintson a felugró ablakban a **Megnyitás** gombra. Miután a **Megnyitás** gombra kattintott, az importált fájlban tárolt beállítások kerülnek alkalmazásra a szoftverben.

Ha az **Összes beállítás visszaállítása alapértelmezettre** lehetőségre kattint, visszaállíthatja a szoftver alapértelmezett beállításait.

## <span id="page-26-0"></span>**7 Eszközök**

Az Eszközök fül további funkciókat nyújt az egészségügyi szakemberek számára. A legördülő opciómenü megjelenítéséhez kattintson az eszköztárban az **Eszközök** lehetőségre.

### <span id="page-26-1"></span>**7.1 A Dexcom vevőegység adatbázisának alaphelyzetbe állítása**

Az egészségügyi szakemberek számára hasznos funkció,hogy a vevőegység adatbázisát alaphelyzetbe állíthatják. Az alaphelyzetbe állítás törli az összes adatot a vevőegység adatbázisából, és az Internethez igazítja a vevőegység dátum- és időbeállításait. A vevőegység jeladó-azonosítója és a vak/nem vak állapot beállítása nem változik. A vevőegységet csatlakoztatni kell a számítógéphez, és a meg kell nyitni a szoftvert a vevőegység alaphelyzetbe állításához.

Választhatja azt is, hogy a program minden letöltés után automatikusan rákérdezzen az alaphelyzetbe állításra, ha a 6., *Opciók* című részben leírtak szerint kiválasztja ezt.

**MEGJEGYZÉS: Ez a funkció nem ajánlott azok számára, akik a szoftvert saját adataik letöltésére és nyomon követésére használják. A vevőegység alaphelyzetbe állítása azt eredményezi, hogy a későbbiekben letöltött adatok más betegbejegyzés alatt lesznek tárolva. Ez azt jelenti, hogy a későbbi letöltések adatait nem lehet kombinálni a korábbiakkal.**

A vevőegység alaphelyzetbe állításához kattintson az eszköztárban az **Eszközök** lehetőségre, és a legördülő menüből válassza a **Vevőegység adatbázisának alaphelyzetbe állítása** lehetőséget.

Megjelenik a Vevőegység visszaállító eszköz felugró ablak, és ha még nem csatlakoztatta, akkor felkéri a vevőegység csatlakoztatására. A vevőegység csatlakoztatása automatikusan aktiválja a **Vevőegység alaphelyzetbe állítása** gombot. A csatlakoztatott vevőegység azonosítása a felugró ablak jobb alsó üzenetjelző területén történik.

Kattintson a **Vevőegység alaphelyzetbe állítása** gombra.

Meg kell erősítenie, hogy alaphelyzetbe akarja állítani a vevőegységet.

Kattintson az **OK** gombra.

A felugró ablak bal alsó sarkában lévő üzenetjelző terület jelzi az alaphelyzetbe állítás állapotát és befejeződését.

A felugró ablak arról is értesíti, ha az alaphelyzetbe állítás sikertelen volt, például ha nincs csatlakoztatva a vevőegység.

## <span id="page-26-2"></span>**7.2 Klinikai funkciók aktiválása**

Egy speciális funkció érhető el azon egészségügyi szakemberek számára, akik Dexcom CGM rendszert használó betegekkel végeznek klinikai vizsgálatokat. A vak állapot bekapcsolása/kikapcsolása funkció lehetővé teszi az egészségügyi szakemberek számára, hogy úgy állítsák be a vevőegység kijelzőjét, hogy azon a betegek csak bizonyos információkat lássanak.

A klinikai funkciók bekapcsolásához először kattintson az eszköztárban az **Eszközök** gombra, majd a legördülő menüben válassza a **Klinikai funkciók bekapcsolása** lehetőséget.

Ekkor a program felkéri, hogy lépjen kapcsolatba a Dexcom műszaki ügyfélszolgálatával, és adja meg nekik a Klinikai funkciók bekapcsolása ablakban megjelenő Aktiválás igénylési kulcsot. Ha megkapta az aktiválókódot, írja be azt a Klinikai funkciók bekapcsolása ablakba. Ezután kattintson az **OK** gombra. A klinikai funkciók aktiválása egyszeri teendő, nem kell többször megismételnie.

Az Eszközök legördülő menü innentől tartalmazza a **Vevőegység vak állapotának bekapcsolása/ kikapcsolása** és a **Vak állapotú adatok megjelenítése** opciót. Ezek az opciók hasznosak a klinikai vizsgálatban résztvevő betegekkel dolgozó egészségügyi szakemberek számára.

## <span id="page-27-0"></span>**7.3 A vak állapot bekapcsolása/kikapcsolása a vevőegység kijelzőjén**

A vevőegység vak állapotba állítása úgy állítja be a kijelzőt, hogy a beteg ne lássa a vércukorszint-mérési eredményeket, a trendnyilakat és a figyelmeztetéseket.

#### **Megjegyzés: Ezt a funkció csak szakemberek használhatják. Ha Ön nem egészségügyi szakember, ne kísérelje meg vak állapotúvá tenni a vevőegység adatait.**

Ha korábban megadta a megfelelő aktivációs kódot, a vevőegység csatlakoztatása aktiválja az Eszközök legördülő menü **evőegység vak állapotának bekapcsolása/kikapcsolása** opcióját. A megjelenő opció (**A csatlakoztatott vevőegység vak állapotának bekapcsolása** vagy **A csatlakoztatott vevőegység vak állapotának kikapcsolása**) attól függ, hogy a csatlakoztatott vevőegység éppen melyik állapotban van.

A legördülő menüben válassza a **A csatlakoztatott vevőegység vak állapotának bekapcsolása** vagy **A csatlakoztatott vevőegység vak állapotának kikapcsolása** lehetőséget. Választását meg kell erősítenie, mielőtt frissülne a vevőegység kijelzője.

Ha megváltoztatja az aktuális vak/nem vak állapot beállítást a vevőegység frissített beállításai automatikusan letöltődnek a szoftverbe. A letöltött beállítások némelyike hatással lehet a szoftverben aktuálisan megjelenített diagramokra/jelentésekre.

**MEGJEGYZÉS:** A vevőegység adatainak vak/nem vak állapotúvá tétele nincs hatással a vevőegységből letöltött adatokra. Azt befolyásolja, hogy letöltés után az adatok látszanak-e a diagramokon/jelentéseken.

## <span id="page-27-1"></span>**7.4 A vak állapotú adatok megjelenítése a szoftver diagramjaiban/jelentéseiben**

Ha olyan vevőegységet csatlakoztat, amely vak állapotban van, a vevőegység adatai letöltésre kerülnek, de nem láthatók a szoftver diagramjaiban/jelentéseiben. Ha meg akarja jeleníteni a vak állapotú adatokat, válassza a **Vak állapotú adatok megjelenítése** lehetőséget, és a diagramok/jelentések a vak állapotú adatoknak megfelelően frissülni fognak.

## <span id="page-27-2"></span>**7.5 DM3 betegadatbázis importálása a Dexcom Studio szoftverbe**

Ha Data Manager 3 szoftverben vannak betegfájljai, azokat importálhatja a Dexcom Studio szoftverbe. Ehhez kattintson az Eszközök menü "Dexcom DM3 betegadatbázis importálása" lehetőségére.

Indításkor a Dexcom Studio automatikusan DM3 betegadatokat keres, és ha talál, importálja azokat.

### <span id="page-27-3"></span>**7.6 A vevőegység illesztőprogramjának telepítése**

A Dexcom Studio a csatlakoztatott vevőegység illesztőprogramját a szoftver telepítése közben telepíti.

Ha bármikor manuálisan kell telepítenie a vevőegység illesztőprogramját, menjen az Eszközök menübe, és az "Illesztőprogramok a Dexcom vevőegységekhez" opcióból válassza ki a vevőegységét.

## <span id="page-28-0"></span>**8 Súgó**

A Dexcom Studio szoftverrel segítséget kérhet a szoftver futtatásához, vagy ha problémája akad a vevőegységgel/rendszerrel. Válasszon az eszköztárban lévő Súgó legördülő menüből, és kövesse a képernyőn megjelenő utasításokat.

### <span id="page-28-1"></span>**8.1 Névjegy**

Információkat jelenít meg a használt szoftververzióról.

### <span id="page-28-2"></span>**8.2 Online súgó**

Böngészőjét a Dexcom webhelyre irányítja, ahol online technikai segítséget kaphat.

### <span id="page-28-3"></span>**8.3 Szoftver licencszerződés**

Megjeleníti a Szoftver licencszerződését. Válassza az **Igen** lehetőséget, és kattintson az **OK,** gombra, illetve kattintson a Mégse gombra vagy a jobb felső sarokban lévő "X" jelre az előző képernyőre való visszatéréshez.

Ha a **Nem** lehetőséget választja, és rákattint az **OK** gombra, ki fog lépni a szoftverből. A szoftver legközelebbi megnyitásakor/futtatásakor el kell fogadnia a feltételeket, mielőtt futtatni tudná a szoftvert.

## <span id="page-29-0"></span>**9 Függelék**

#### **1. táblázat: A statisztikák definíciói**

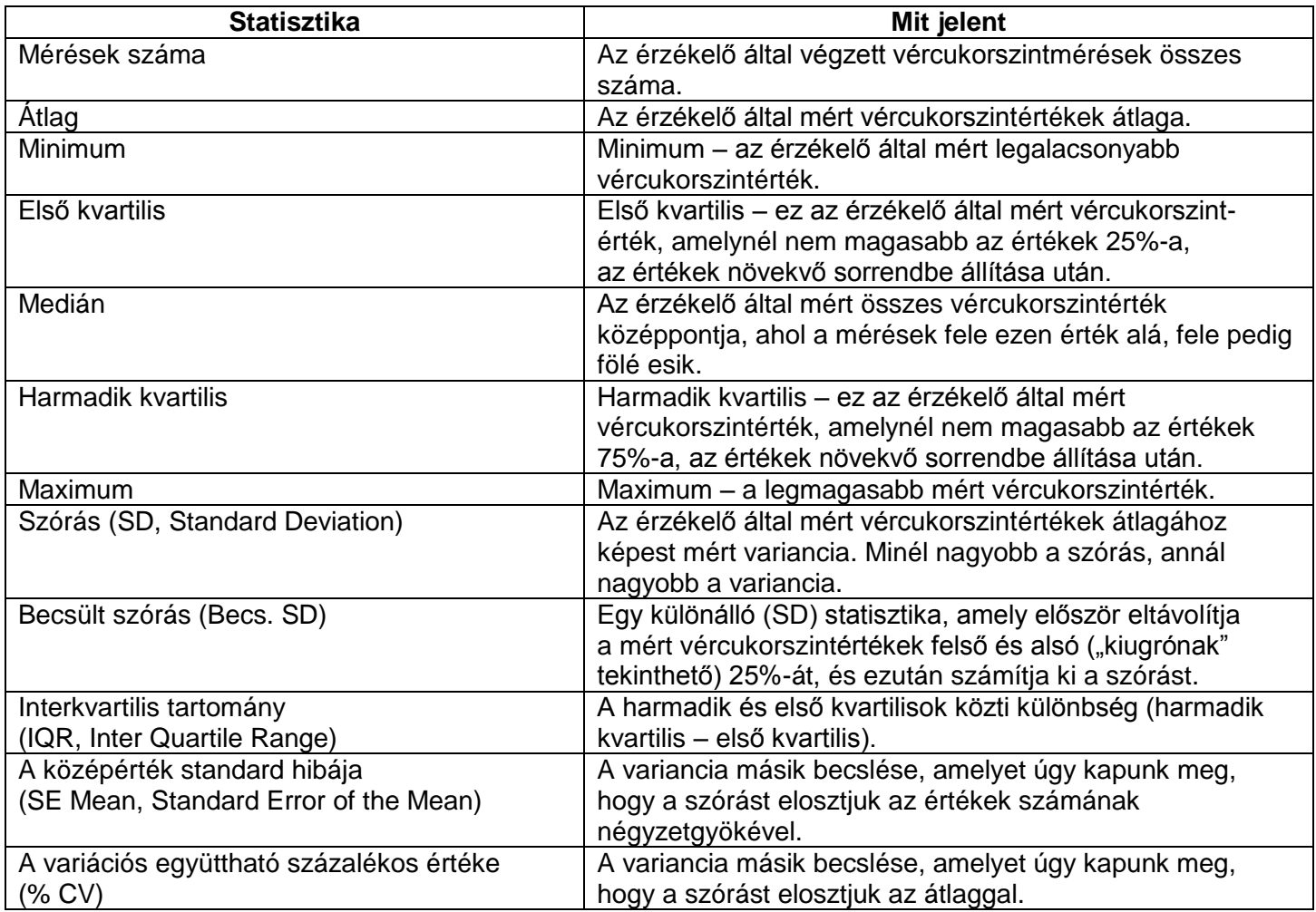

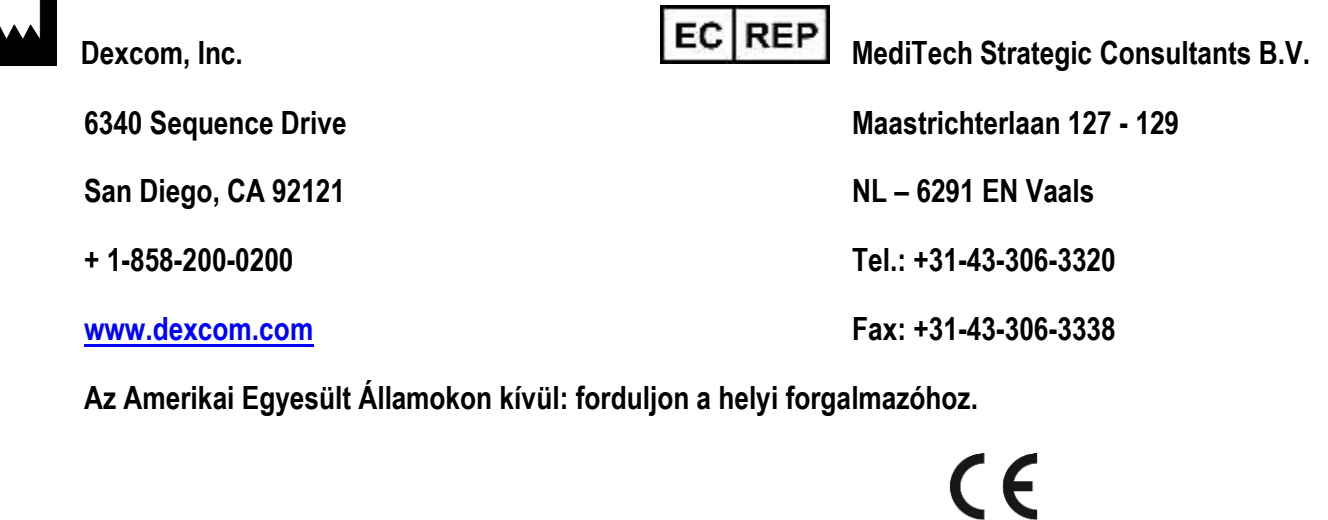

© 2015 Dexcom, Inc.

A Dexcom, Dexcom Data Manager, Dexcom Studio és a SEVEN regisztrált védjegyek, vagy a Dexcom, Inc. védjegyei az Amerikai Egyesült Államokban és/vagy egyéb országokban. A kiadványban szereplő egyéb termékek vagy társaságok nevei a megfelelő tulajdonosok márkanevei, védjegyei vagy bejegyzett védjegyei.

LBL012734 Rev 002